## 『(9)レンジオーバー(警告:内容確認)』とは

(9)レンジオーバーは、登録した入力値が工事規模に対しての基準値を超えた場合に 警告メッセージ※としてチェックリストに表示されます。

登録した情報が桁間違い又は誤入力等ではないか確認し、間違いない場合はメッセージが表示された 状態のままで問題ありません。なお、誤っていれば修正が必要です。

※警告メッセージ:内容について間違いでないか確認が必要であることを伝えるメッセージ 数値に間違いがなければ修正の必要はありません

チェックリストの詳細に関しては、以下の URL かホームページの各種マニュアルから確認できます。

●チェックリスト解説書

[https://www.recycle.jacic.or.jp/osirase/release/H30chk\\_cobris2.pdf](https://www.recycle.jacic.or.jp/osirase/release/H30chk_cobris2.pdf)

## 確認および修正方法

1. チェックリストの表示内容を確認

発生箇所:警告メッセージが発生している登録箇所 入 力 値:入力された情報

## (例)エ事概要の請負金額に*レ*ンジオーバーが表示されている

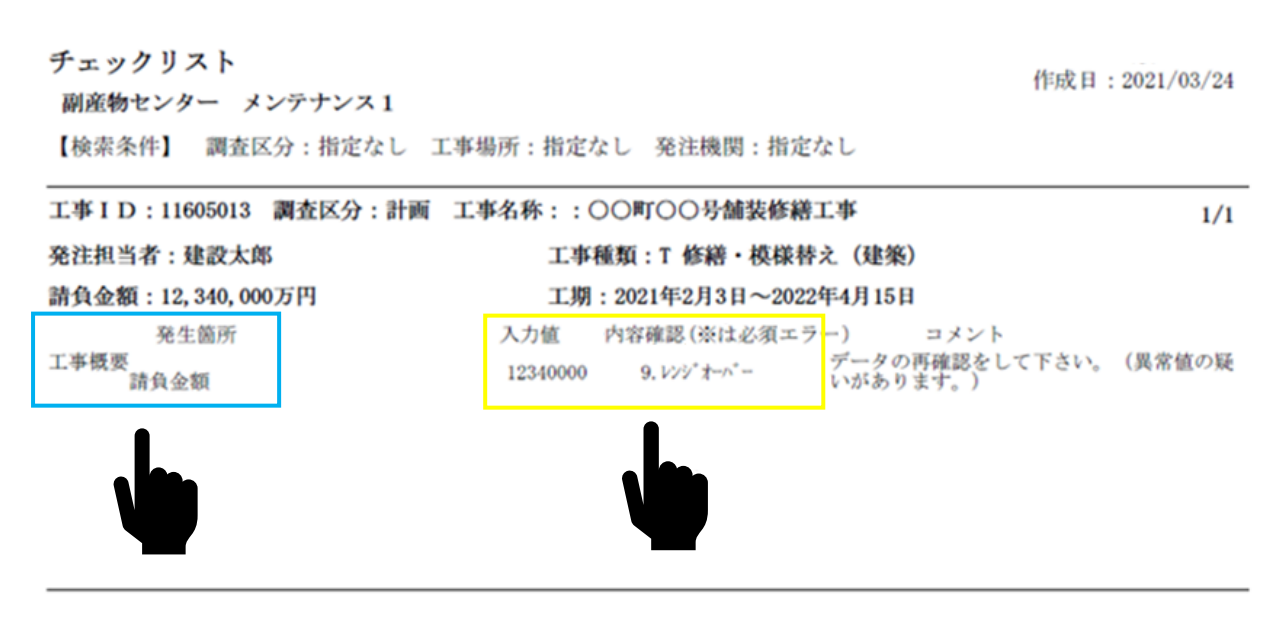

## 2. 警告メッセージが出た登録項目を確認し、必要であれば修正

チェックリスト記載の発生箇所の画面まで進み、内容を確認します。 登録情報を確認し間違いない場合は修正の必要はありません。間違っている場合は修正が必要です。 (例)請負金額を 123,400,000,000 万円と誤って登録していた為、修正が必要

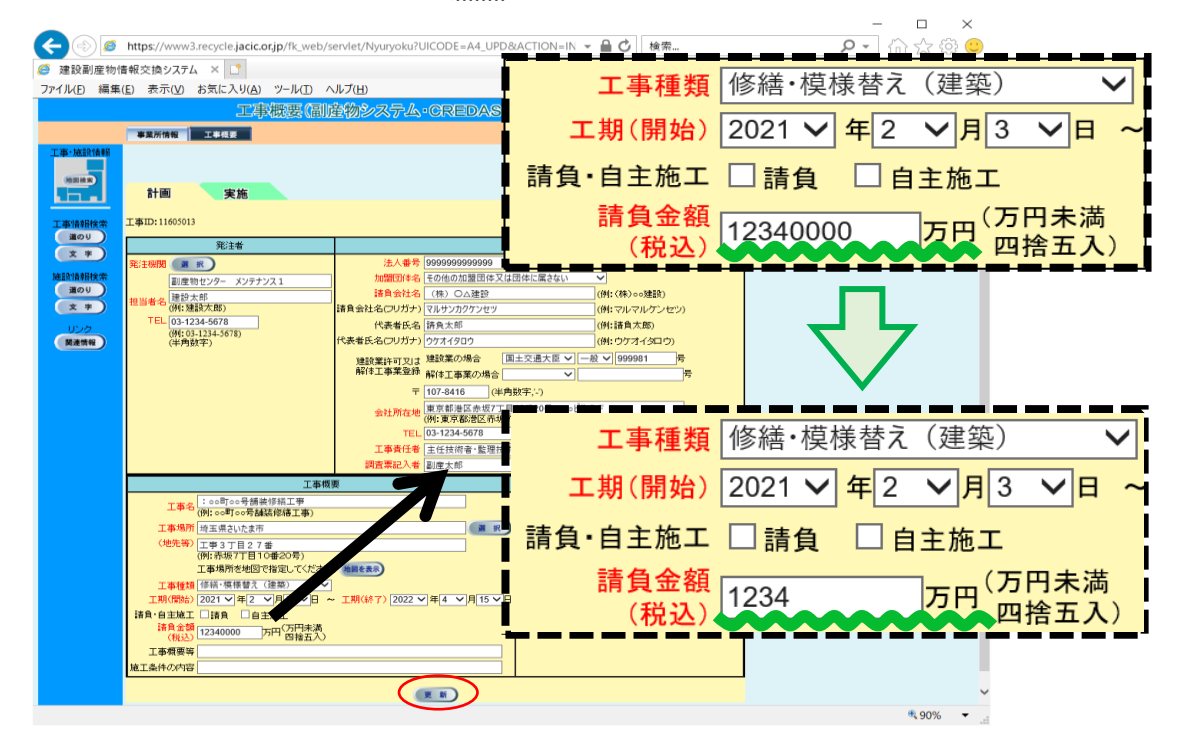

3. 修正した場合は警告メッセージが消えたか、チェックリストを再度確認する

(例)請負金額が 1234 万円に修正され異常値ではなくなった為、「検索対象にエラーがありません」

と表示される

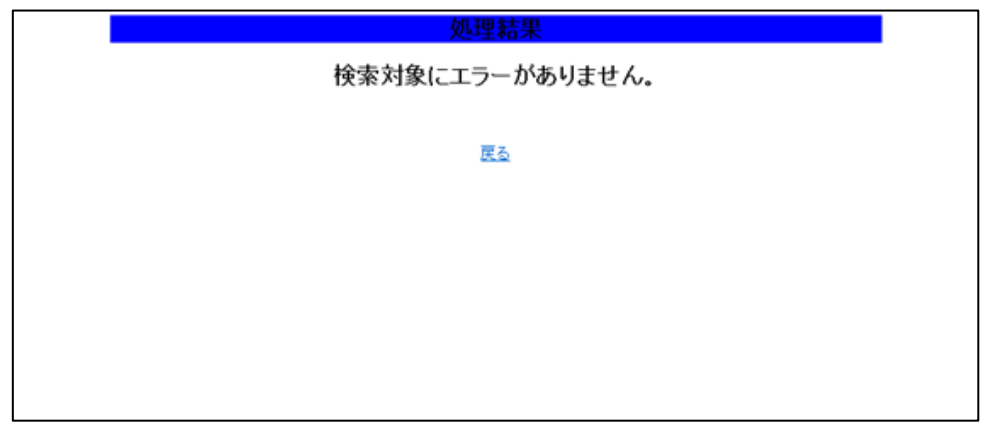